# **FattureinCloud Connector** Plugin Liferay di integrazione con Fatture in Cloud

Manuale di installazione e configurazione

By Nextmind S.r.l.

### **Indice**

- 1. Cos'è il Plugin **FattureinCloud Connector**
- 2. Guida all'installazione del plugin
- 3. Configurazione
- 4. Fatturazione

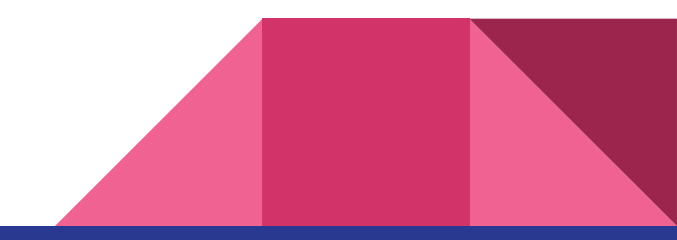

## 1. Cos'è il Plugin FattureinCloud Connector

Il Plugin FattureinCloud connector, per la piattaforma Liferay (7.3+) eCommerce (3.0), aggiunge una integrazione con Fatture in Cloud per la generazione delle fatture.

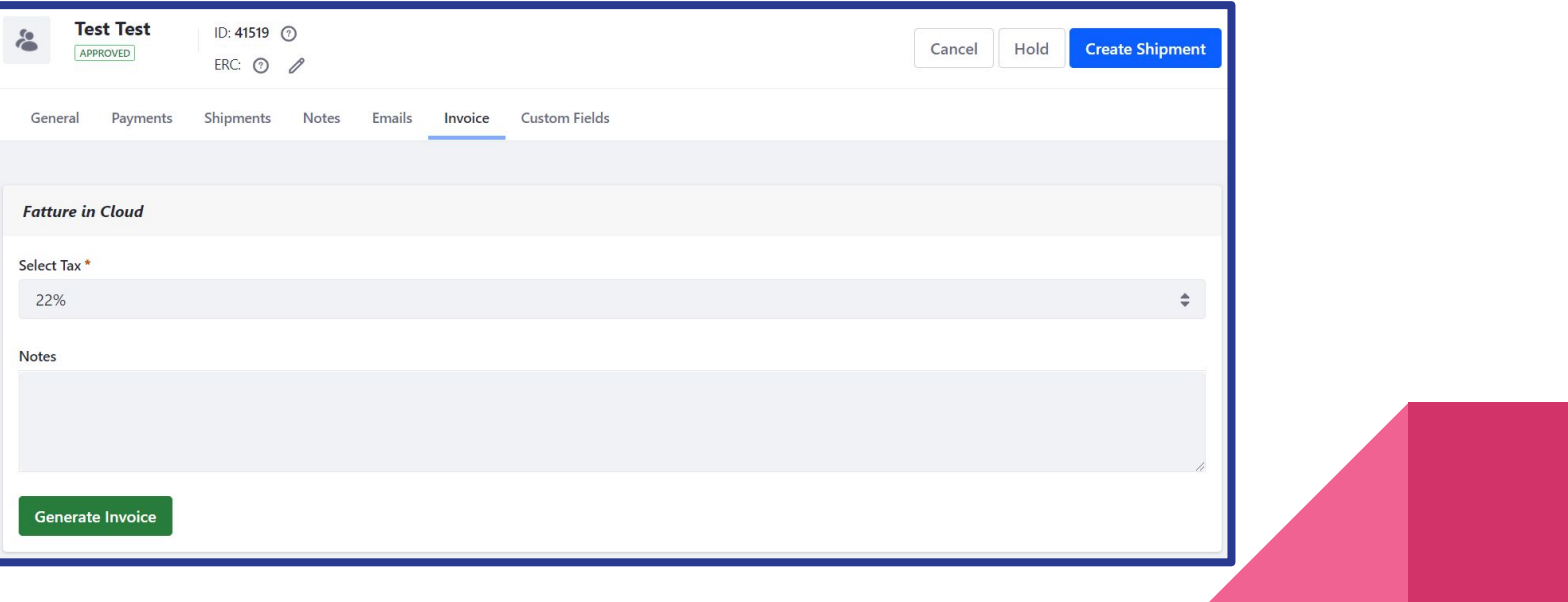

## 2. Guida all'installazione del plugin

- 1. Scaricare il plugin dal Liferay Marketplace [qui](https://web.liferay.com/web/pages-nextmind-srl/profile)
- 2. procedere seguendo gli step indicati [qui](https://learn.liferay.com/dxp/latest/en/system-administration/installing-and-managing-apps/installing-apps/installing-apps.html)
- 3. controllare che sia apparso il connettore a Fatture in Cloud nelle impostazioni di sistema (Control Panel > System Settings). Cliccare poi sul link per procedere con la configurazione:

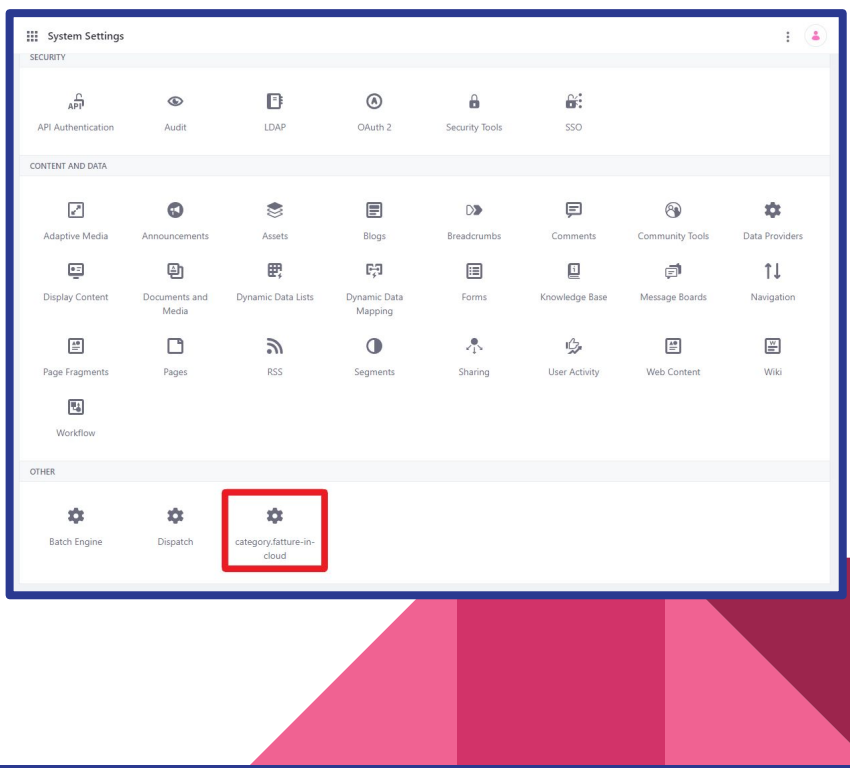

# 3. Configurazione

All'interno del pannello di configurazione, devono essere inserite le API Key di Fatture in Cloud.

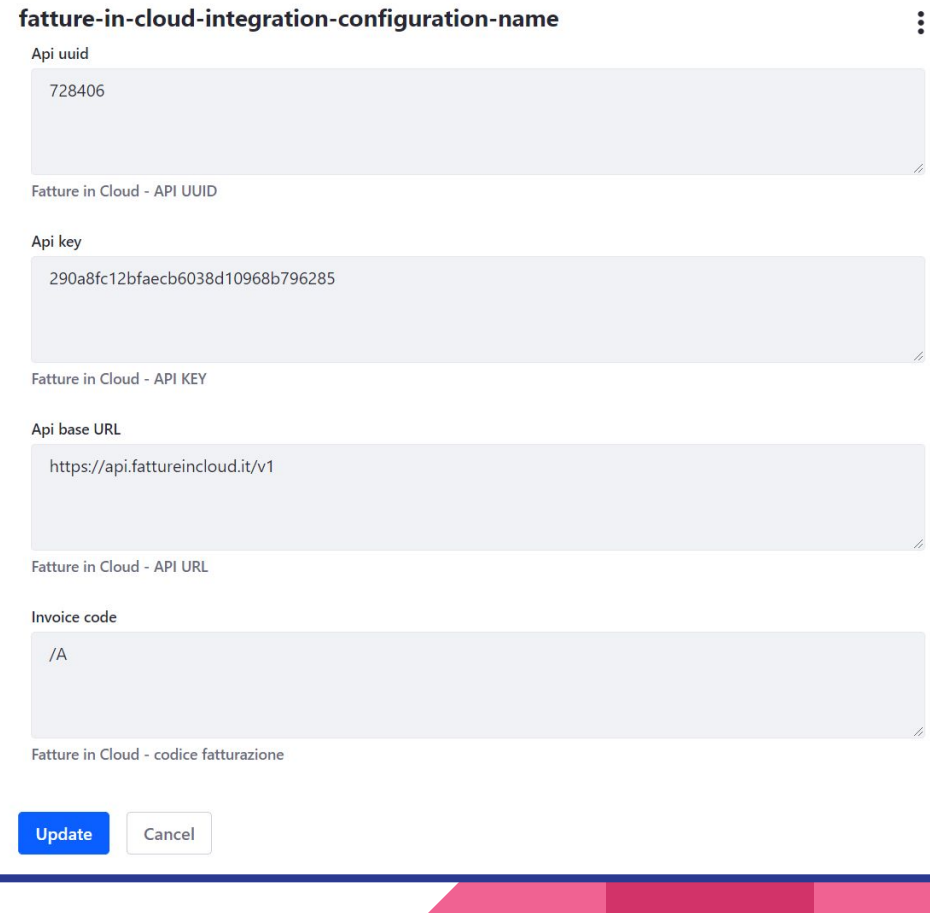

# 4. Fatturazione

Una volta accettato l'ordine apparirà il tab per la fatturazione.

- 1) Selezionare la tassazione desiderata
- 2) eventualmente aggiungere delle note da visualizzare in fattura
- 3) Click sul bottone "Generate Invoice". Verrà così chiamato il servizio di Fatture in Cloud che genererà la fattura.

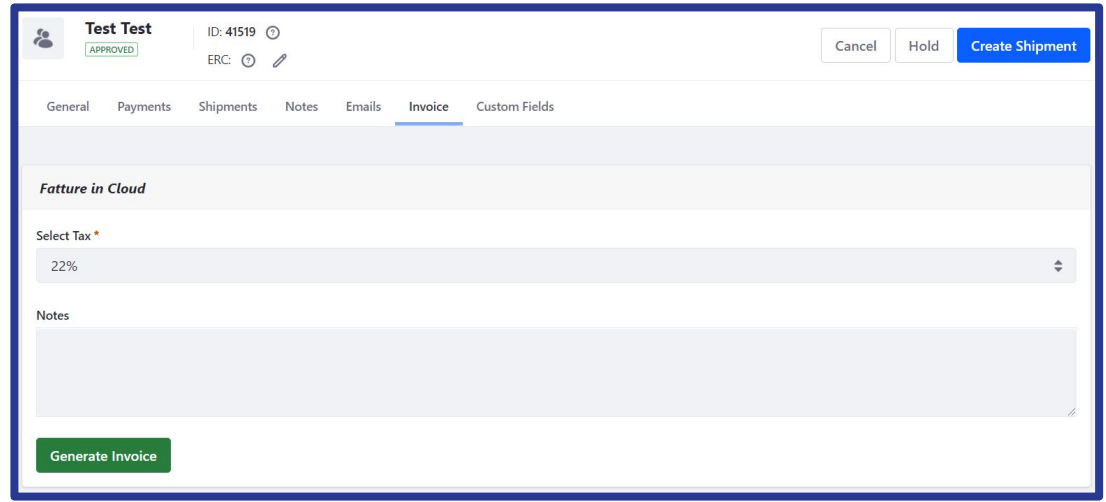

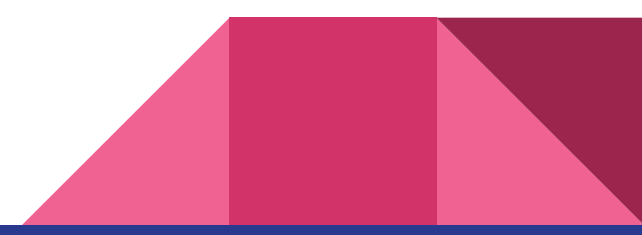

#### 4. Fatturazione

Nello step successivo viene mostrato il bottone per scaricare la fattura generata.

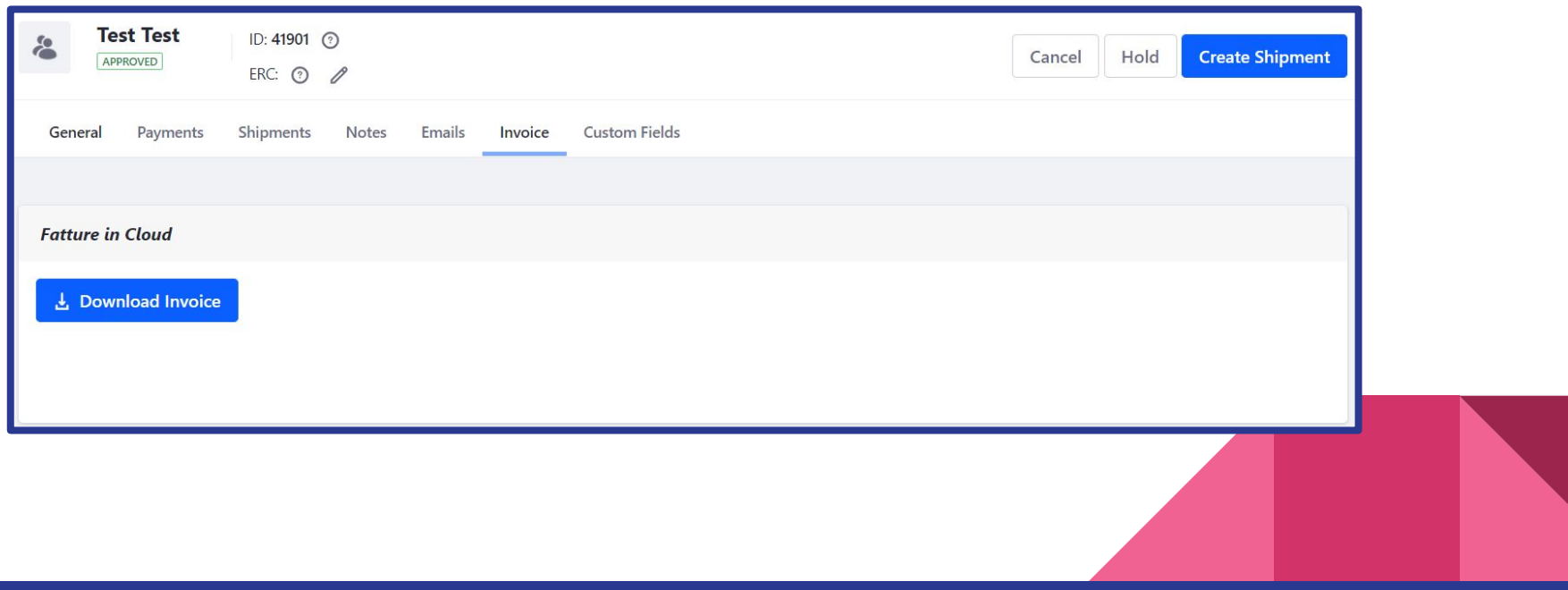

#### **Credits**

Le slides sono fornite da **Nextmind s.r.l.**

#### **Nextmind**

**Via Benedetto Marcello 15, 50144, Firenze**

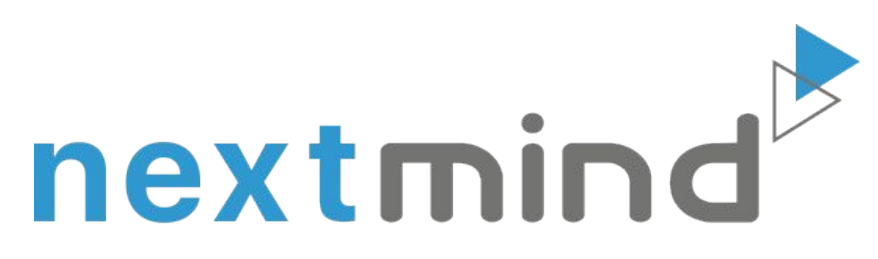

#### www.nextmind.it

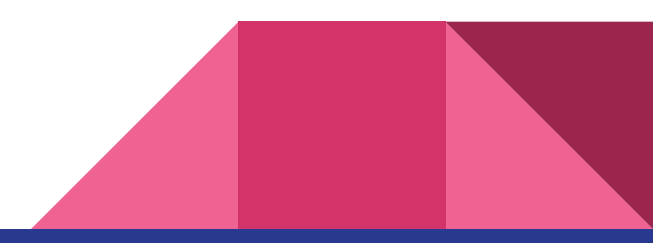